## Godex EZ2350i asennus Itellan Prinetti-ohjelmaan

(huom! Tietokoneella pitää olla Prinetin työasemaversio asennettuna)

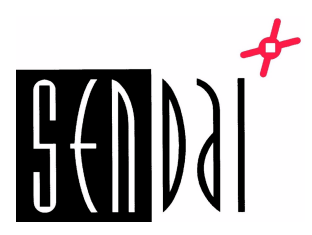

## Tee ensin Godex EZ2350i asetukset Windows -ajuriin.

- 1. Asenna Godex EZ2350i Windows-ajuri.
- 2. Klikkaa "Käynnistä"
	- -> "Ohjauspaneeli"
	- -> "Laitteisto ja äänet"
	- -> "Laitteet ja tulostimet"
- 3. Avaa Godex EZ2350i "Tulostimen ominaisuudet".
- 4. Klikkaa "Asetukset", että pääset sivun asetuksiin.
- 5. Itellan osoitekortin koon määrittäminen. -> klikkaa "Uusi"

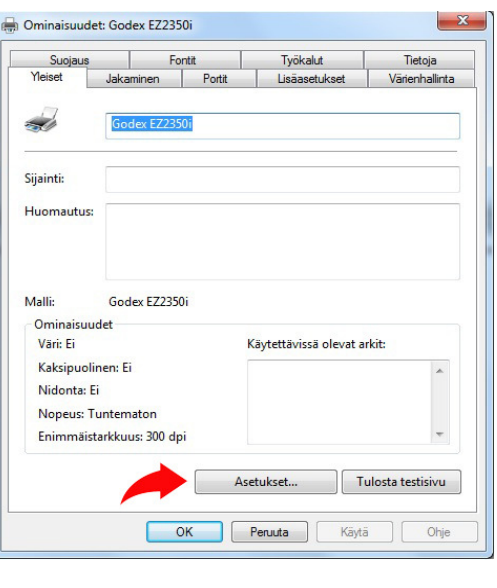

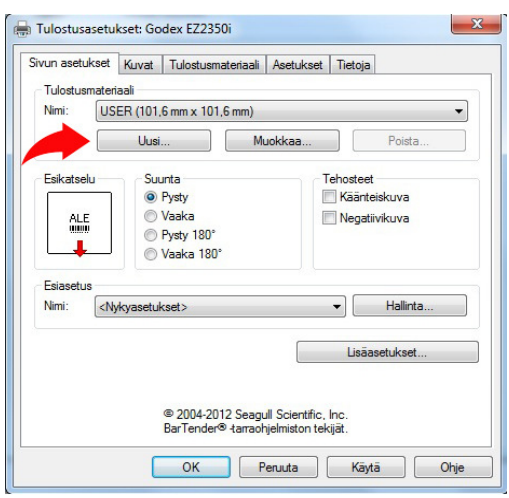

- 6. Anna tarralle nimi, esim Prinetti.
- 7. Anna tarran leveydeksi 109mm ja korkeudeksi 226mm. -> klikkaa "OK".

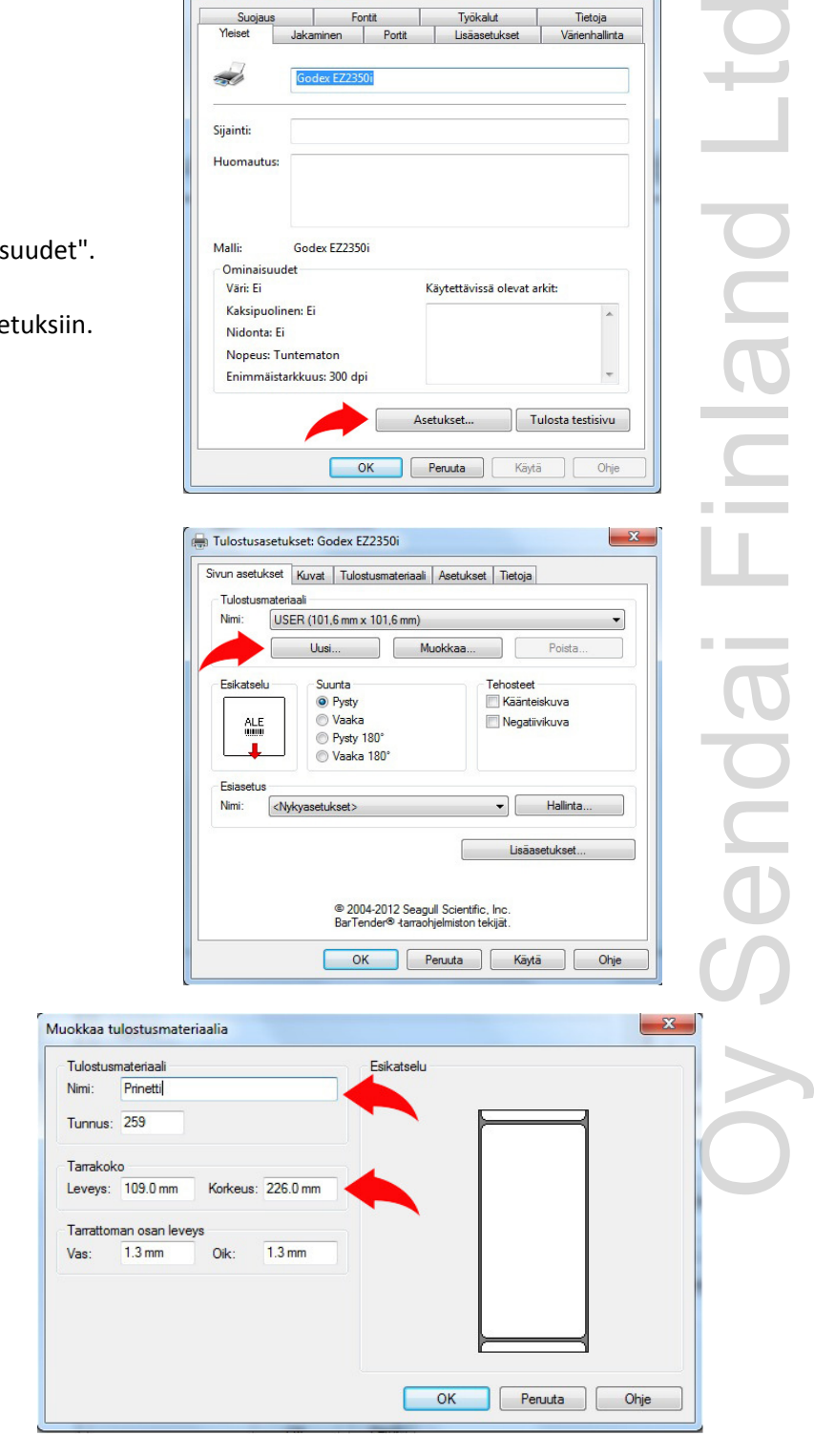

8. Klikkaa "Lisäasetukset".

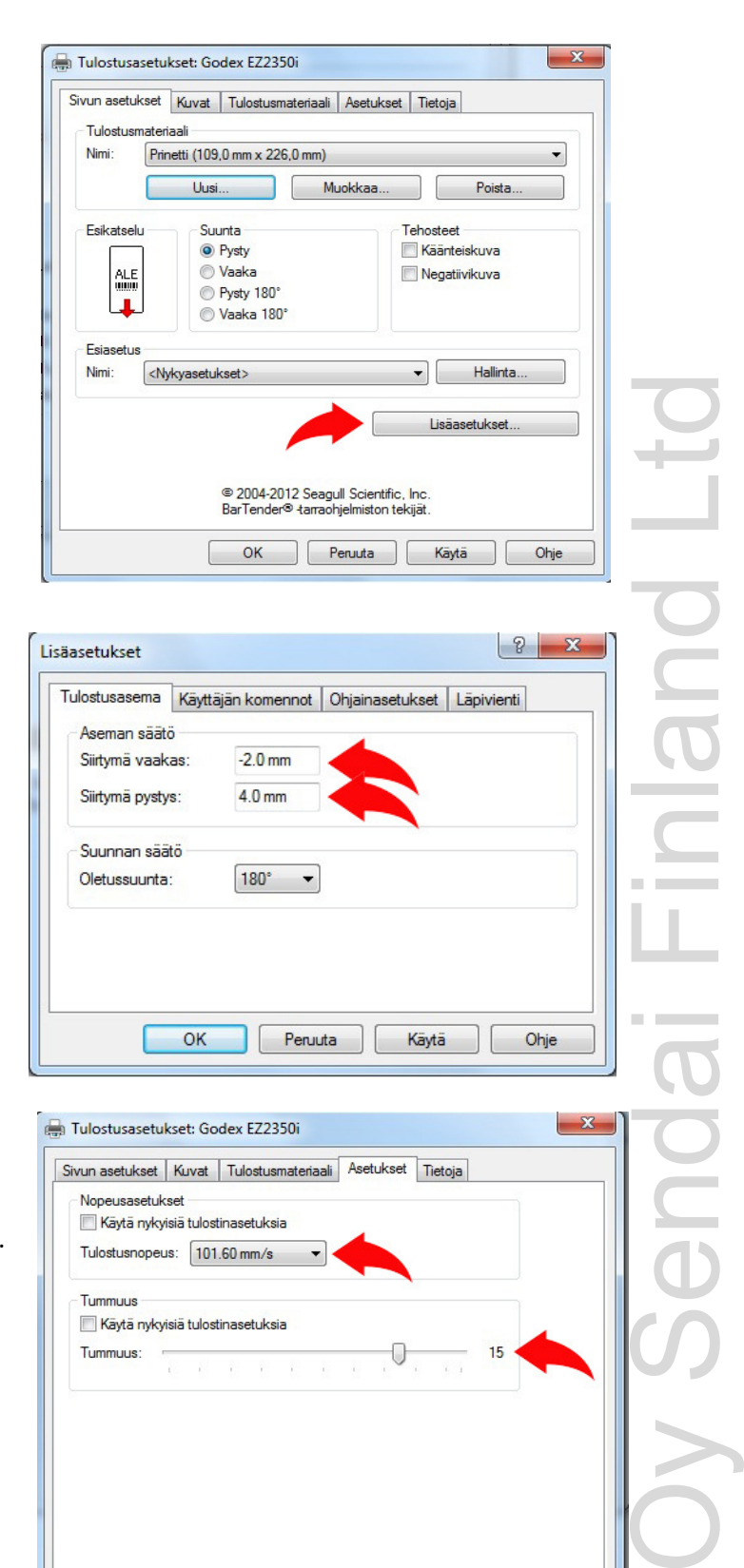

9. Anna Siirtymä vaaka: -2,00mm Anna Siirtymä pysty: 4,00mm Suunnan säätö, Oletussuunta: 180 Klikkaa "Käytä" ja "OK"

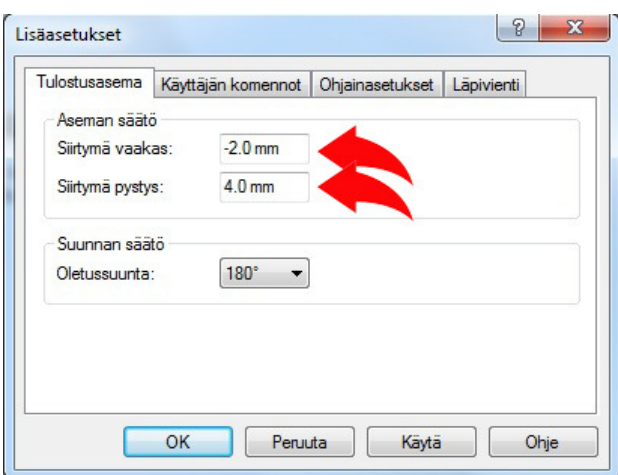

- 10. Klikkaa "Asetukset".
	- -> valitse tulostusnopeudeksi 101,60 mm/s.
	- -> poista ruksi "Tummuus"-valinnasta
	- -> säädä tummuus liukusäädäädöllä arvoon 15.
- 11. Klikkaa "Käytä" ja "OK".

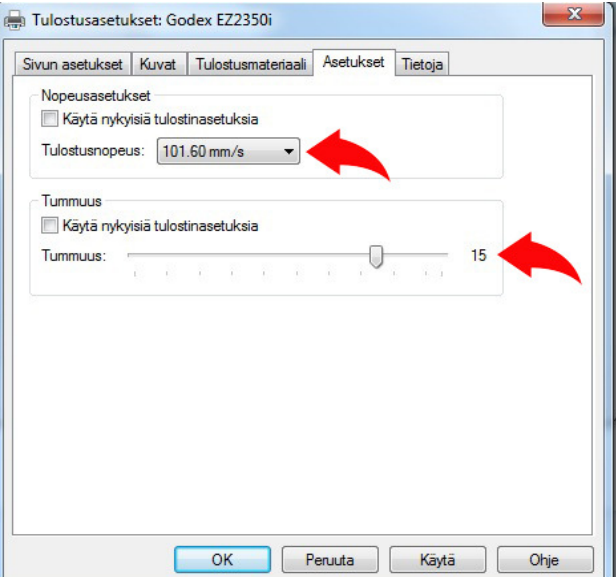

Ajurin asetukset ovat nyt valmiit. Sulje ajuri.

## Asetukset Itellan Prinetti-ohjelmaan

1. Klikkaa "Työkalut" -> "Asetukset"

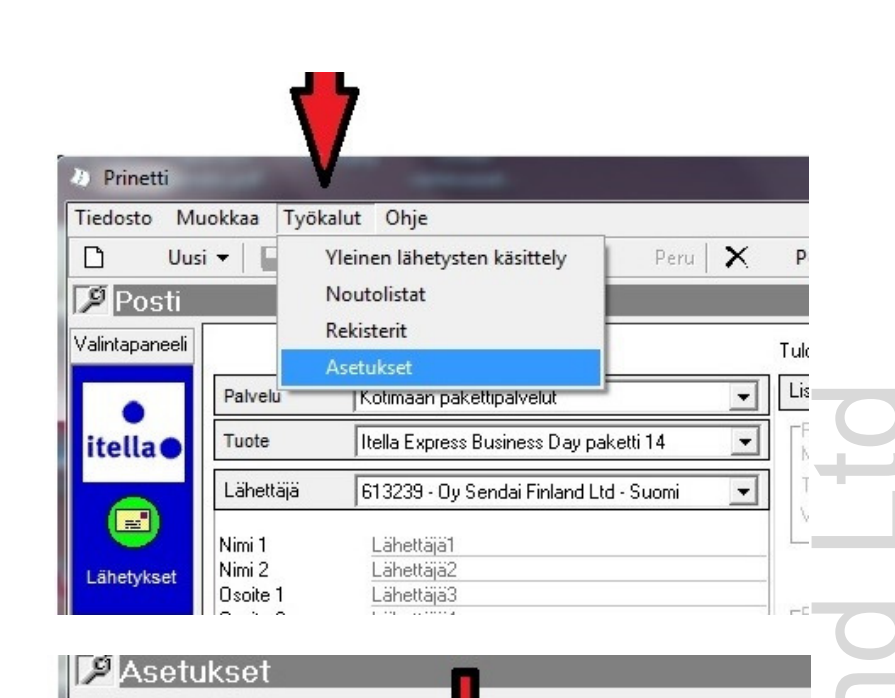

- 2. Valitse "Tulostusasetukset". -> "Keltainen Kuljetus"
	- -> "Osoitekortti (Lämpösiirto)"

- 3. Klikkaa "Muokkaa". -> valitse tulostimeksi Godex EZ2350i
- 4. Valitse "Mukautettu lokero".
- 5. Valitse "Mukautettu paperikoko1".
- 6. Klikkaa "Tallenna".
- 7. Klikkaa "Lähetykset"

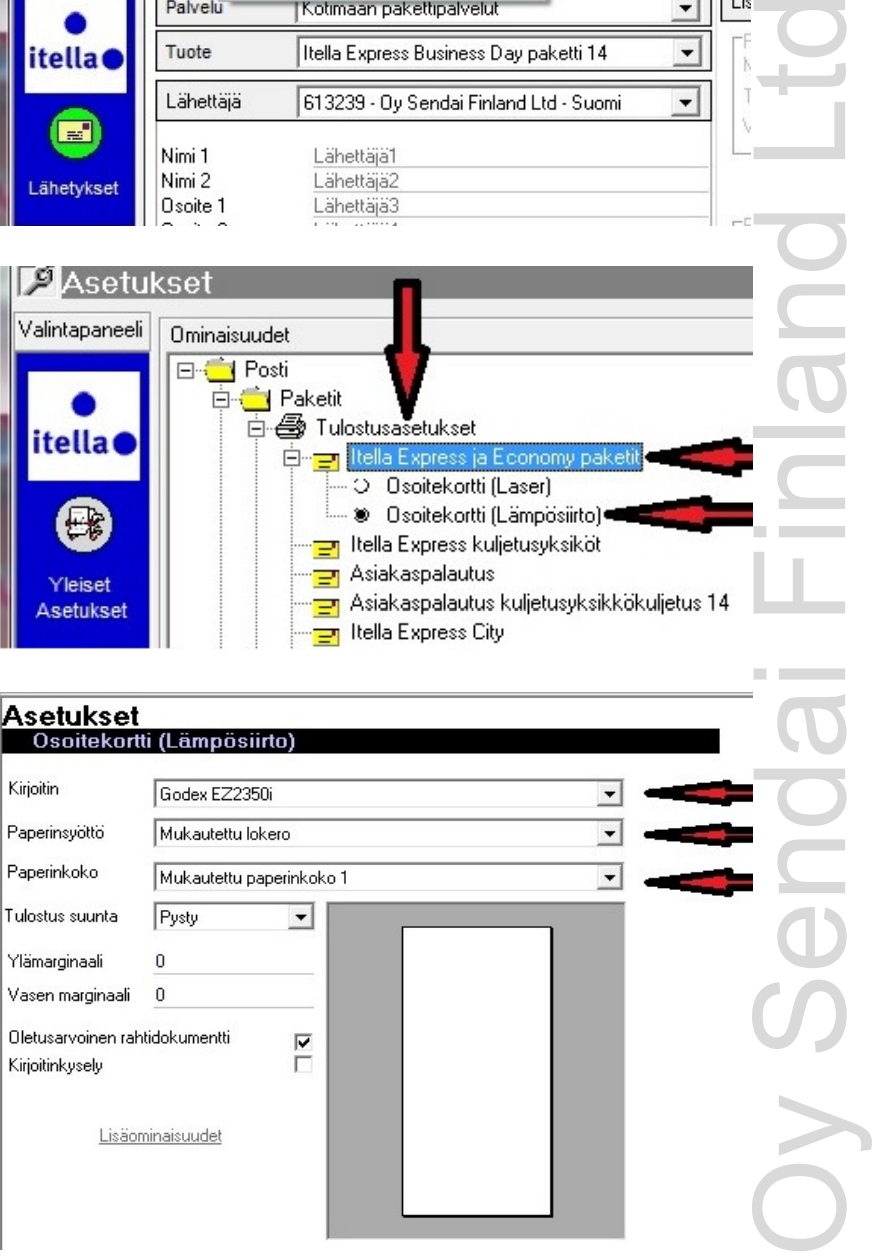

## Godex EZ2350i on nyt käyttövalmis.

a sa

Valintapaneeli

*itella* 

Yleiset

Asetukset

Ominaisuudet **E**<sup>1</sup> Posti

**E** Paketit

**D** Tulostusasetukset

Expre O Osoitekortti (Laser) <sup>3</sup> Osoitekortti (Lämpösiirto) <mark>i⊒n</mark> Itella Express kuljetusyksiköt

Asiakaspalautus

Itella Express City

Asiakaspalautus kuljetusyksikkökuljetus 14

D<sub>T</sub> Itelia